## CNT 4603: System Administration Fall 2013

#### Installing/Configuring VMware Player

| Instructor : | Dr. Mark Llewellyn                             |
|--------------|------------------------------------------------|
|              | markl@cs.ucf.edu                               |
|              | HEC 236, 4078-823-2790                         |
|              | http://www.cs.ucf.edu/courses/cnt4603/fall2013 |

Department of Electrical Engineering and Computer Science Computer Science Division University of Central Florida

CNT 4603: Installing/Configuring VMware Player

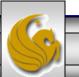

- As we discussed earlier in the course, virtualization software allows you to turn your PC into a virtual system on which you can run other operating systems without having to alter the current OS already running on your system.
- This set of notes will step you through the process of installing VMware Player on your machine and then installing the Windows Server 2012 as an OS within the virtual environment.
- You can get VMware Player at: <u>http://www.vmware.com/products/player/</u> (see next page). Current version is 6.0.0.

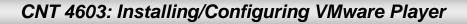

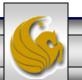

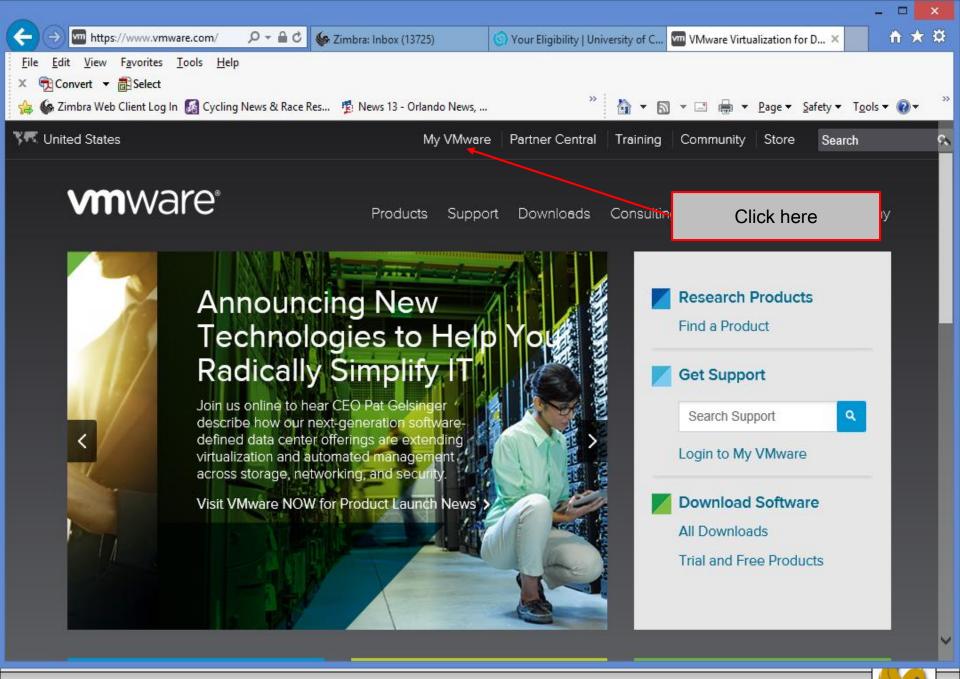

CNT 4603: Installing/Configuring VMware Player

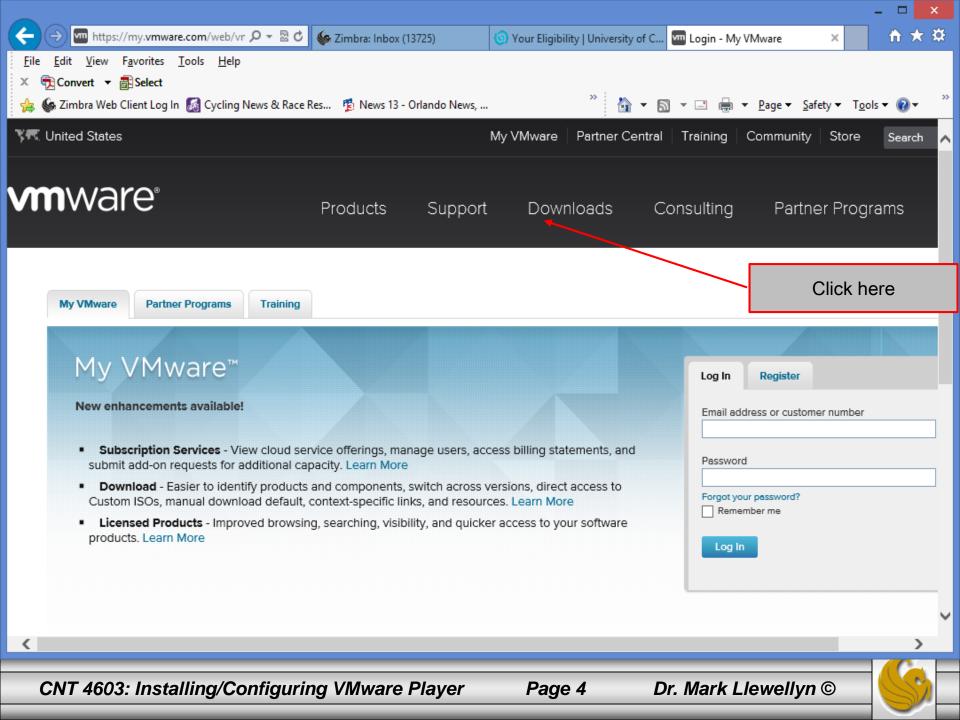

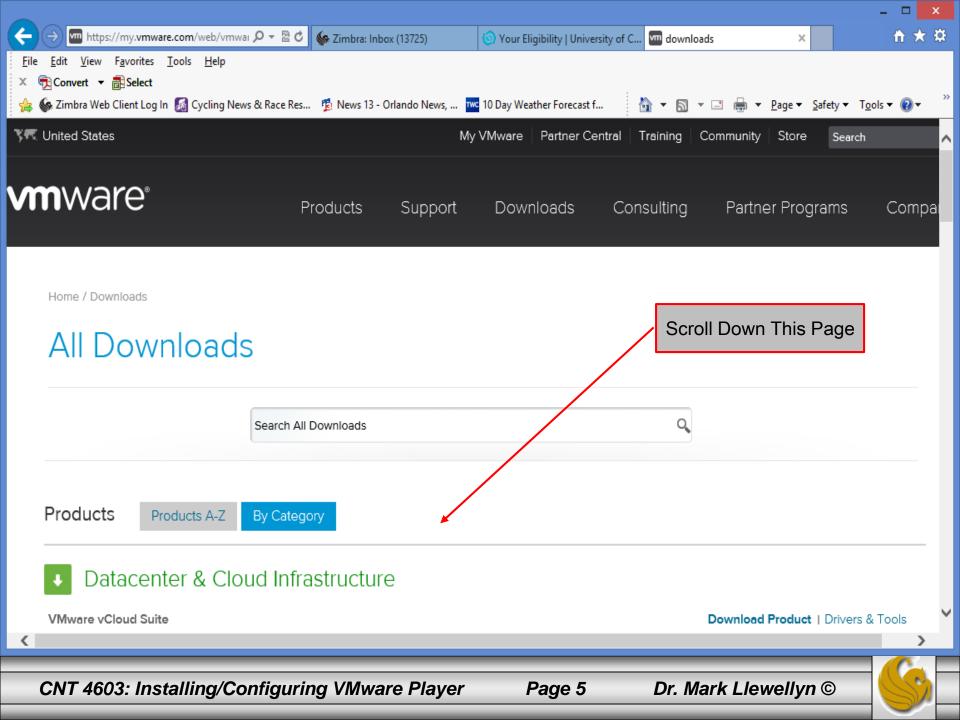

|              |                                                                                    |                                                                                              | x |
|--------------|------------------------------------------------------------------------------------|----------------------------------------------------------------------------------------------|---|
| (            | 🗇 🏧 https://my.vmware.com/web/vmwai 🔎 👻 🖉 🎸 🌆 Zimbra: Inbox (13725)                | 💿 Your Eligibility   University of C 📼 downloads 🛛 🗙 🏠 🖈                                     | ₽ |
| <u>F</u> ile | <u>E</u> dit <u>V</u> iew F <u>a</u> vorites <u>T</u> ools <u>H</u> elp            |                                                                                              |   |
|              | Convert 🔻 👼 Select                                                                 |                                                                                              | » |
|              | 🖕 Zimbra Web Client Log In 🛛 🖓 Cycling News & Race Res 🦉 News 13 - Orlando News, 🏧 | 10 Day Weather Forecast f 🐴 🔻 🔝 👻 🖃 🖶 💌 <u>P</u> age 👻 <u>S</u> afety 💌 T <u>o</u> ols 💌 🕢 💌 |   |
|              | VMware Horizon View Clients                                                        | Download Product   Drivers & Tools                                                           | ^ |
|              | VMware Horizon Mirage                                                              | luct I Drivers & Tools I Download Trial                                                      |   |
|              | VMware Horizon Workspace                                                           | Click Here                                                                                   |   |
|              | VMware Horizon Mobile                                                              | Download Product   Drivers & Tools                                                           |   |
|              | VMware vCenter Operations Manager for Horizon View                                 | Download Product   Drivers & Tools   Download Trial                                          |   |
|              | VMware View                                                                        | Download Product   Drivers & Tools                                                           |   |
|              | VMware ThinApp                                                                     | Download Product   Drivers & Tools                                                           |   |
|              | VMware Workstation                                                                 | Download Product   Privers & Tools   Download Trial                                          |   |
|              | VMware Fusion                                                                      | Download Product   Drivers & Tools   Download Trial Download Product                         |   |
|              | VMware Player                                                                      |                                                                                              |   |
|              |                                                                                    |                                                                                              |   |
|              | ↓ Other                                                                            |                                                                                              |   |
|              | VMware VMmark                                                                      | Download Product   Drivers & Tools                                                           |   |
|              | Serengeti                                                                          | Download Product   Drivers & Tools                                                           |   |
|              |                                                                                    |                                                                                              | ~ |
| https:       | //my.vmware.com/web/vmware/free#desktop_end_user_computing/vmware_player/6_0       | >                                                                                            |   |
|              |                                                                                    |                                                                                              |   |
|              | CNT 4603: Installing/Configuring VMware Player                                     | Page 6 Dr. Mark Llewellyn ©                                                                  |   |
| _            |                                                                                    |                                                                                              |   |

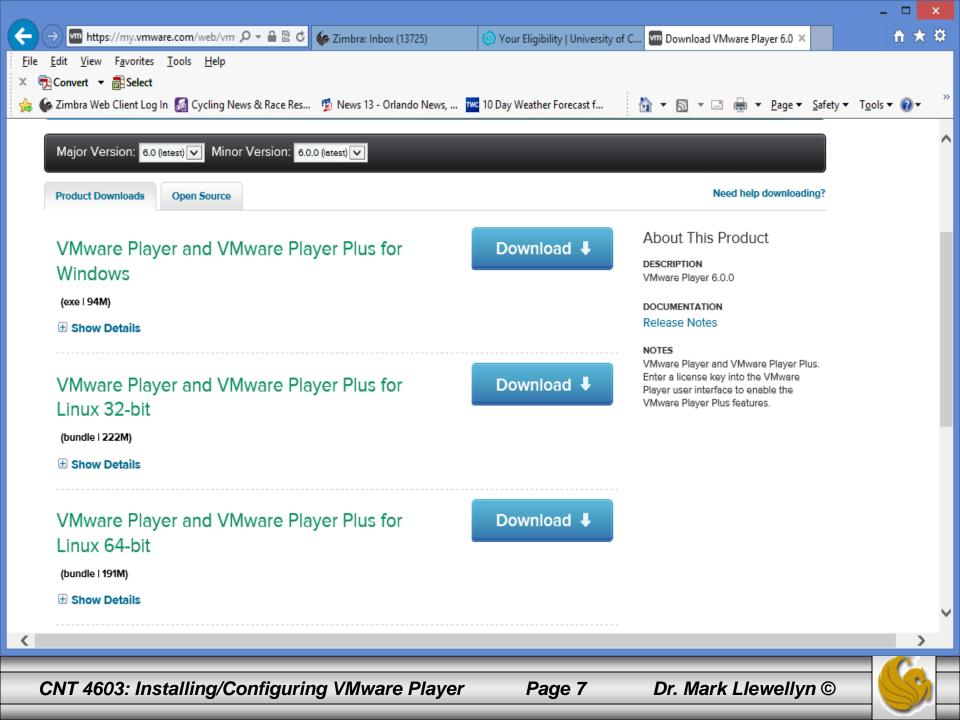

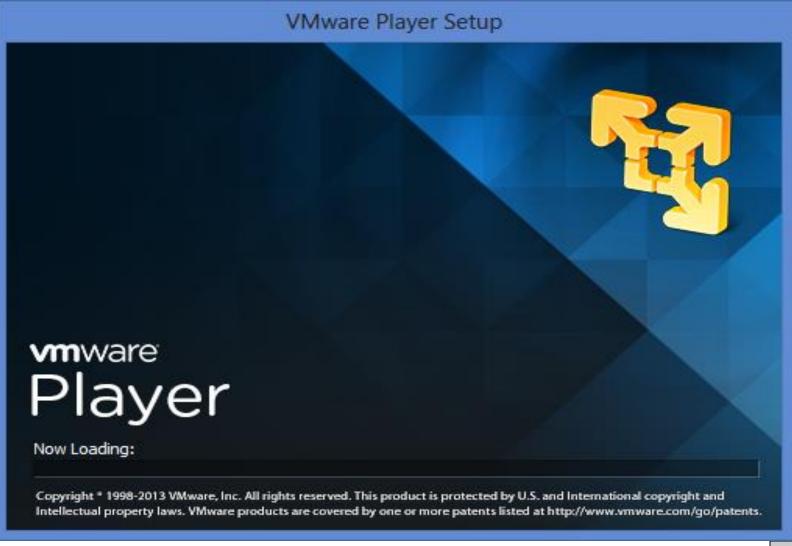

CNT 4603: Installing/Configuring VMware Player

Page 8

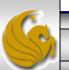

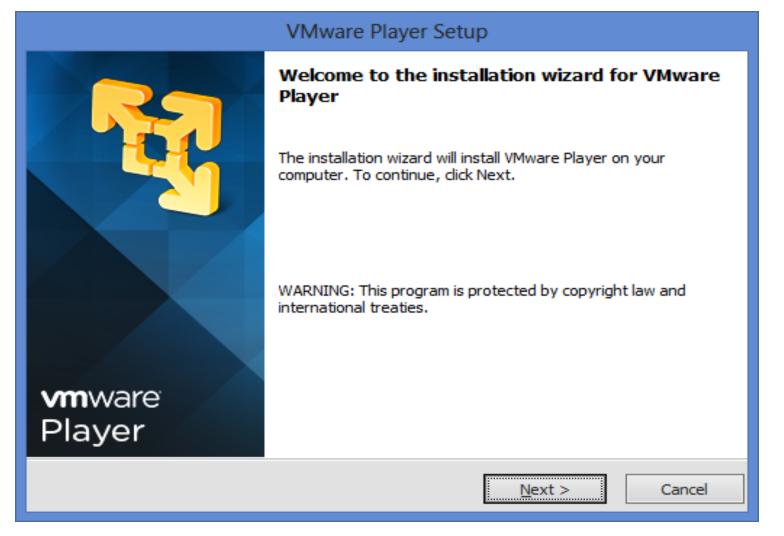

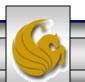

| VMware Player Setup                                                                                                 |                |  |  |  |
|----------------------------------------------------------------------------------------------------|----------------|--|--|--|
| <b>Destination Folder</b><br>Click Next to install to this folder or click Change to install to a different folder. | R              |  |  |  |
| Install VMware Player to:<br>C:\Program Files (x86)\VMware\VMware Player\                                           | <u>C</u> hange |  |  |  |
| < <u>Back</u> <u>Next</u> >                                                                                         | Cancel         |  |  |  |

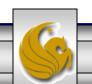

Dr. Mark Llewellyn ©

| VMware Player Setup                                                                                      |
|----------------------------------------------------------------------------------------------------|
| Select the shortcuts you wish to place on your system.                                                   |
| Create shortcuts for VMware Player in the following places:<br>☑ Desktop<br>☑ Start Menu Programs folder |
| < <u>B</u> ack <u>Next</u> Cancel                                                                        |

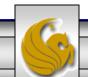

CNT 4603: Installing/Configuring VMware Player

| VMware Player Setup                                                                                             |  |  |  |  |
|----------------------------------------------------------------------------------------------------|--|--|--|--|
| Ready to Perform the Requested Operations                                                                       |  |  |  |  |
| Click Continue to begin the process.                                                                            |  |  |  |  |
| If you want to review or change any of your installation settings, click Back. Click Cancel to exit the wizard. |  |  |  |  |
| < <u>B</u> ack Continue Cancel                                                                                  |  |  |  |  |

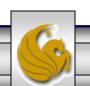

Dr. Mark Llewellyn ©

| VMware Player Setup                                                                           |  |  |  |  |
|-----------------------------------------------------------------------------------------------|--|--|--|--|
| Performing the Requested Operations                                                           |  |  |  |  |
| Please wait while the wizard performs the requested operation. This may take several minutes. |  |  |  |  |
| Status: Installing packages on the system                                                     |  |  |  |  |
|                                                                                               |  |  |  |  |
|                                                                                               |  |  |  |  |
|                                                                                               |  |  |  |  |
|                                                                                               |  |  |  |  |
| < <u>B</u> ack <u>N</u> ext > Cancel                                                          |  |  |  |  |

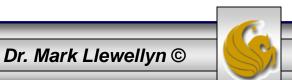

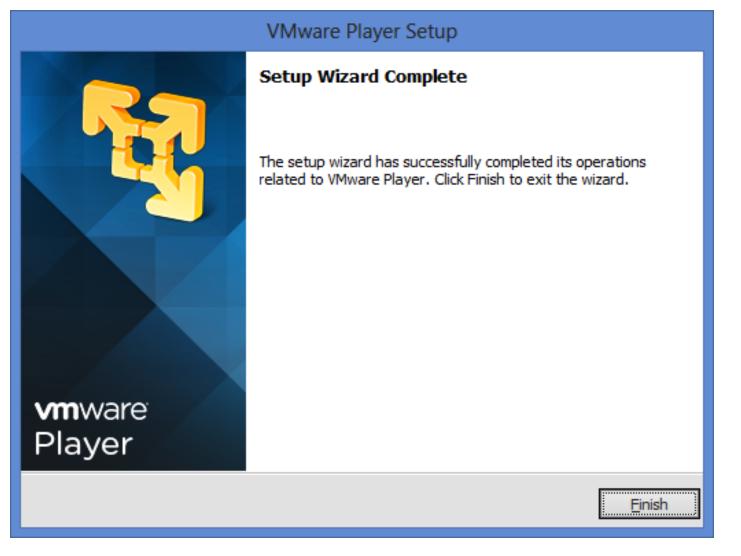

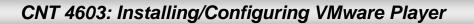

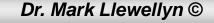

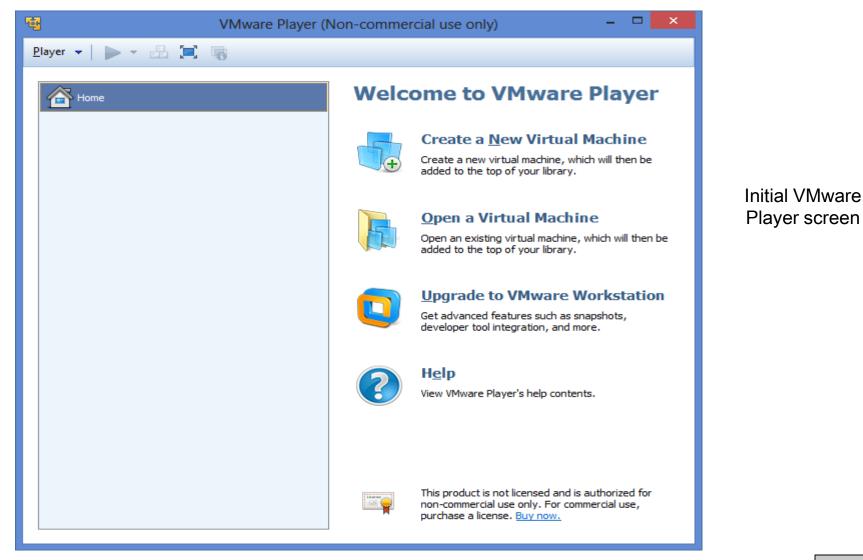

CNT 4603: Installing/Configuring VMware Player

Page 15

- D X VMware Player (Non-commercial use only) Player ▼ ► - 🔒 📃 😱 Welcome to VMware Player Home Mark - TestBed Server Create a New Virtual Machine Mark - Server 1 Create a new virtual machine, which will then be added to the top of your library. Mark - Server 2 Mark - Client 1 Open a Virtual Machine Open an existing virtual machine, which will then be added to the top of your library. Upgrade to VMware Workstation Get advanced features such as snapshots, developer tool integration, and more. Help View VMware Player's help contents. This product is not licensed and is authorized for non-commercial use only. For commercial use, purchase a license. Buy now.

CNT 4603: Installing/Configuring VMware Player

Page 16

Initial VMware Player screen with some VMs installed

#### Creating A Virtual Server Under VMware Player

- The following pages step you through installing the Windows Server 2008 Standard Edition from a CD/DVD .iso image. Installation from another image will proceed in much the same manner.
- To get the .iso image, go to DreamSpark and search for Microsoft Windows Server 2008 R2. You want the .iso image.

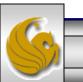

Dr. Mark Llewellyn ©

Player -

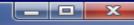

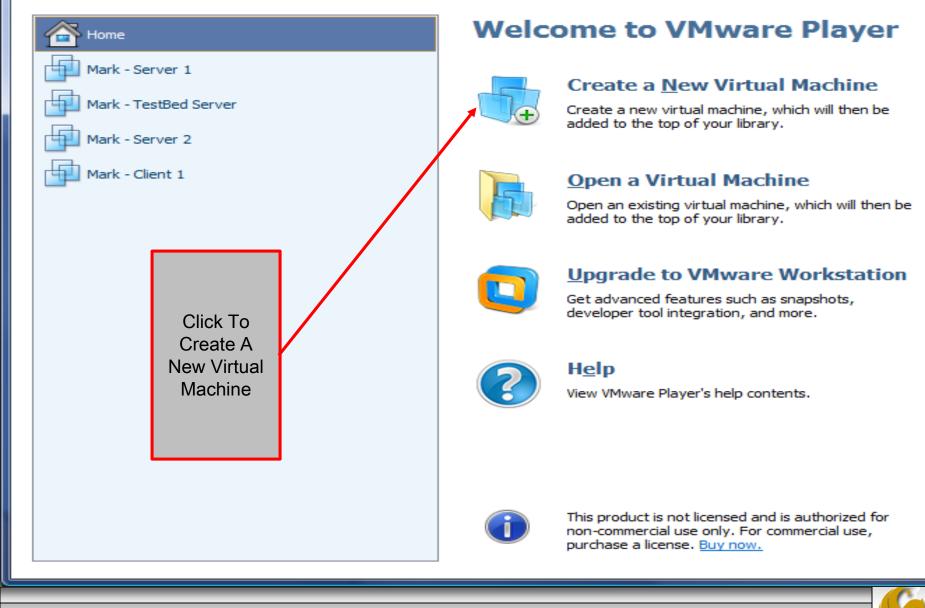

CNT 4603: Installing/Configuring VMware Player

Page 18

| New Virtual Machine Wizard                                                                                                    |  |  |  |  |
|----------------------------------------------------------------------------------------------------|--|--|--|--|
| Welcome to the New Virtual Machine Wizard<br>A virtual machine is like a physical computer; it needs an operating<br>system. How will you install the guest operating system? |  |  |  |  |
| Install from:                                                                                                    |  |  |  |  |
| ◯ Installer <u>d</u> isc:                                                                                                    |  |  |  |  |
| 🔮 DVD RW Drive (E:) 🗸 🗸                                                                                                    |  |  |  |  |
| <ul> <li>● Installer disc image file (iso):</li> <li>C:\COURSES\CNT 4603 - System Administration\CNT 4 ∨</li> </ul>                                                           |  |  |  |  |
| Windows Server 2008 detected.<br>This operating system will use Easy Install. (What's this?)                                                                                  |  |  |  |  |
| ○ I will in <u>s</u> tall the operating system later.                                                                                                    |  |  |  |  |
| The virtual machine will be created with a blank hard disk.                                                                                                    |  |  |  |  |
| Help     < Back     Next >     Cancel                                                                                                    |  |  |  |  |

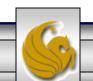

Dr. Mark Llewellyn ©

| New Virtual Machine Wizard                                                            | × |
|---------------------------------------------------------------------------------------|---|
| Name the Virtual Machine<br>What name would you like to use for this virtual machine? |   |
| <u>V</u> irtual machine name:                                                         |   |
| Windows Server 2008 - Server T1                                                       |   |
| Location:                                                                             |   |
| C:\Users\Mark Llewellyn\Documents\Virtual Machines\Windows & Browse                   |   |
|                                                                                       |   |
|                                                                                       |   |
|                                                                                       |   |
|                                                                                       |   |
|                                                                                       |   |
|                                                                                       |   |
| < <u>B</u> ack <u>N</u> ext > Cancel                                                  |   |

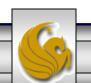

Dr. Mark Llewellyn ©

| New Virtual Machine Wizard                                                                                                    | × |  |  |
|----------------------------------------------------------------------------------------------------|---|--|--|
| Specify Disk Capacity<br>How large do you want this disk to be?                                                                                                    |   |  |  |
| The virtual machine's hard disk is stored as one or more files on the host<br>computer's physical disk. These file(s) start small and become larger as you<br>add applications, files, and data to your virtual machine.                              |   |  |  |
| Maximum disk <u>s</u> ize (GB): 40.0                                                                                                    |   |  |  |
| Recommended size for Windows Server 2008: 40 GB                                                                                                    |   |  |  |
| <ul> <li>Store virtual disk as a single file</li> <li>Split virtual disk into multiple files</li> <li>Splitting the disk makes it easier to move the virtual machine to another computer but may reduce performance with very large disks.</li> </ul> |   |  |  |
| Help < <u>B</u> ack <u>N</u> ext > Cance                                                                                                    | : |  |  |

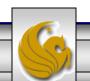

Dr. Mark Llewellyn ©

|                                                                                                    | New Virtual Machine Wizard                             | ×  |  |
|----------------------------------------------------------------------------------------------------|--------------------------------------------------------|----|--|
| Ready to Create Virtual Machine<br>Click Finish to create the virtual machine and start installing Windows<br>Server 2008 and then VMware Tools. |                                                        |    |  |
| The virtual machine w                                                                                                    | vill be created with the following settings:           |    |  |
| Name:                                                                                                    | Windows Server 2008 - Server T1                        | ~  |  |
| Location:                                                                                                    | C: \Users \Mark Llewellyn \Documents \Virtual Machines |    |  |
| Version:                                                                                                    | Workstation 10.0                                       |    |  |
| Operating System:                                                                                                    | Windows Server 2008                                    |    |  |
| Hard Disk:                                                                                                    | 40 GB                                                  |    |  |
| Memory:                                                                                                    | 1024 MB                                                |    |  |
| Network Adapter:                                                                                                    | NAT                                                    |    |  |
| Other Devices:                                                                                                    | CD/DVD, USB Controller, Printer, Sound Card            | Υ. |  |
| <u>C</u> ustomize Hardware<br>✓ Power on this virtual machine after creation                                                                     |                                                        |    |  |
| < <u>B</u> ack Finish Cancel                                                                                                    |                                                        |    |  |

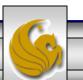

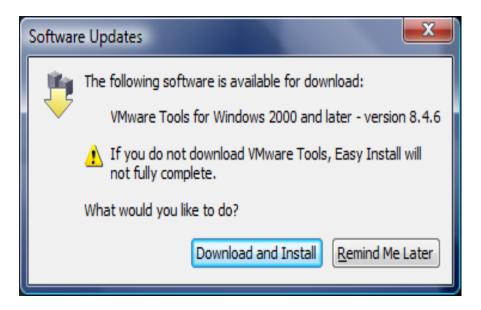

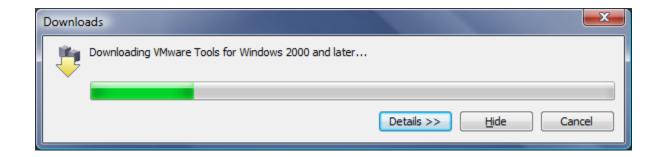

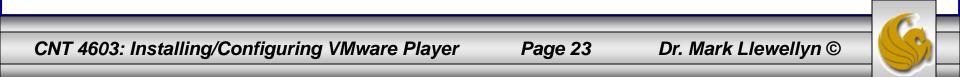

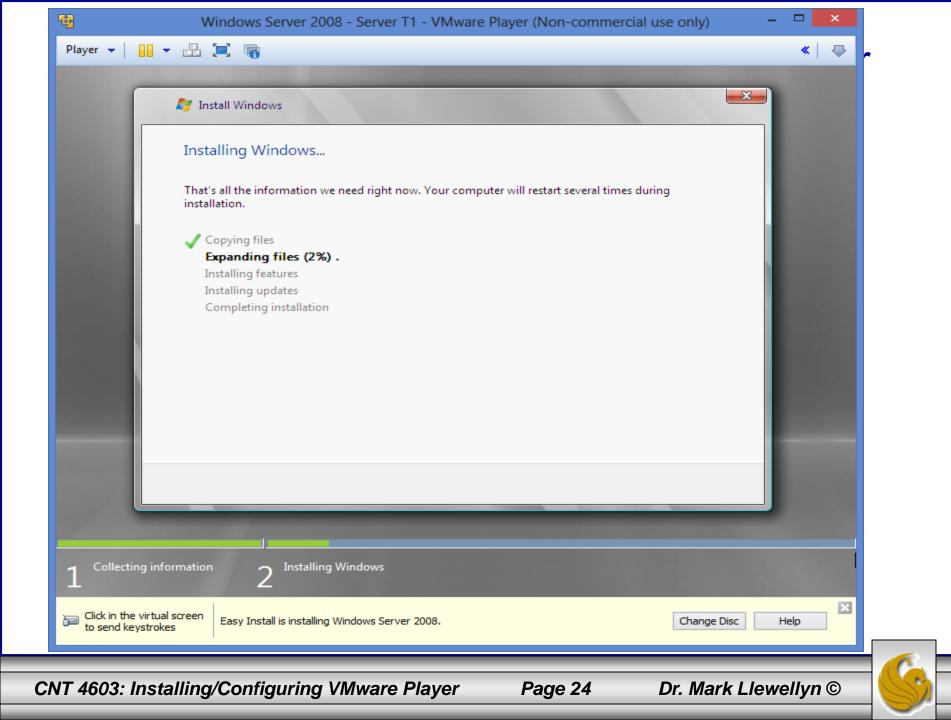

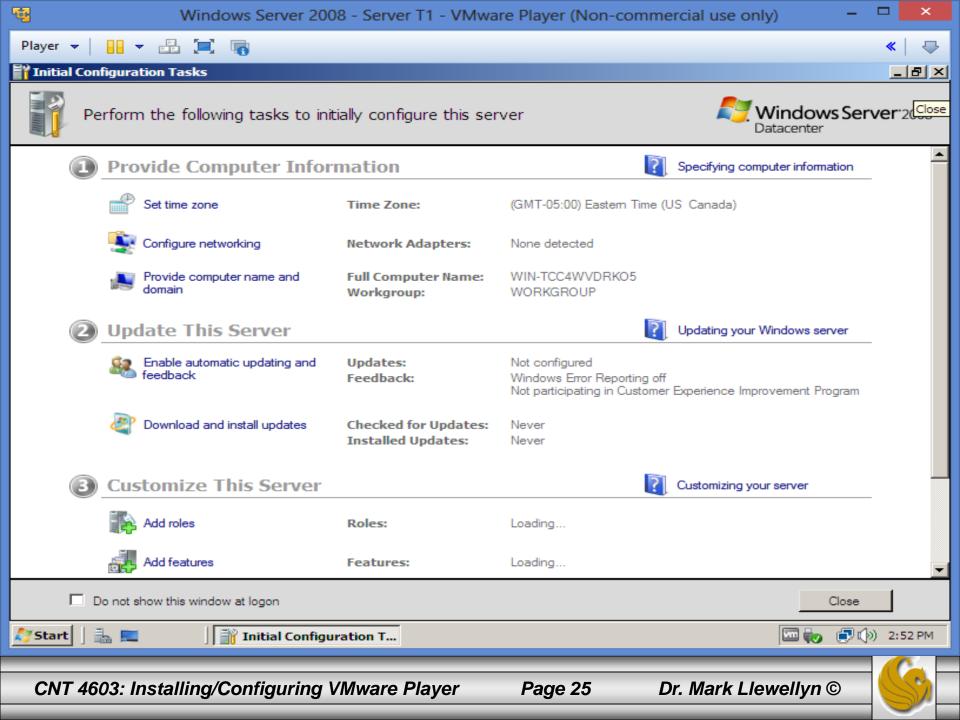

| Player 👻 🔛 💌 🔳                                                              | 1                                 |                                                        |                                                   | «   🜩   |
|-----------------------------------------------------------------------------|-----------------------------------|--------------------------------------------------------|---------------------------------------------------|---------|
| Server Manager                                                              |                                   |                                                        |                                                   | _ 8 ×   |
| <u>File Action View H</u> elp                                               |                                   |                                                        |                                                   |         |
| le 🔿   📊   👔                                                                |                                   |                                                        |                                                   |         |
| Server Manager (WIN-TCC4WVDR)                                               | Server Manager (WIN-TCC4WVDR)     | (05)                                                   |                                                   |         |
| Roles     Features     Diagnostics     Configuration     Storage            | Get an overview of the sta        | atus of this server, perform top management tasks, and | l add or remove server roles and features.        |         |
|                                                                             | Server Summary                    |                                                        | ? Server Summary Help                             | - 1     |
|                                                                             | Computer Information              |                                                        | Change System Properties                          |         |
|                                                                             | Full Computer Name:               | WIN-TCC4WVDRKO5                                        | View Network Connections Configure Remote Desktop |         |
|                                                                             | Workgroup:                        | WORKGROUP                                              |                                                   |         |
|                                                                             | Local Area Connection:            | IPv4 address assigned by DHCP, IPv6 enabled            |                                                   |         |
|                                                                             | Remote Desktop:                   | Disabled                                               |                                                   |         |
|                                                                             | Product ID:                       | 92577-082-2500446-76613                                |                                                   |         |
|                                                                             | Do not show me this console       | at logon                                               |                                                   |         |
|                                                                             | Security Information              |                                                        | 🔐 Go to Windows Firewall                          |         |
|                                                                             | Windows Firewall:                 | On                                                     | Configure Updates                                 |         |
|                                                                             | Windows Updates:                  | Not configured                                         | Check for New Roles                               |         |
|                                                                             | Last checked for updates:         | Never                                                  | Run Security Configuration Wizard                 | -       |
| I I I I I I I I I I I I I I I I I I I                                       | Last Refresh: 9/9/2013 2:55:11 PM |                                                        |                                                   |         |
|                                                                             | ,                                 |                                                        |                                                   |         |
| 💦 Start 🛛 🛓 💻 👘 🖡                                                           | Server Manager                    |                                                        | 🔤 🍖 📑 🕼                                           | 2:55 PM |
| CNT 4603: Installing/Configuring VMware Player Page 26 Dr. Mark Llewellyn © |                                   |                                                        |                                                   |         |

| 🐏 Mark - Server 1 - VMware Player (                                                                                                    | Non-commercial use only)                                                                                                    |                                                      |  |  |
|----------------------------------------------------------------------------------------------------|----------------------------------------------------------------------------------------------------|------------------------------------------------------|--|--|
| Player 🕶 🔛 💻 🔳                                                                                                    | ]                                                                                                    | *                                                    |  |  |
| Server Manager                                                                                                    |                                                                                                    |                                                      |  |  |
| <u>File Action View H</u> elp                                                                                                    |                                                                                                    |                                                      |  |  |
|                                                                                                    |                                                                                                    |                                                      |  |  |
| Server Manager (MARK-SERVER 1)                                                                                                    | Server Manager (MARK-SERVER1)                                                                                                    |                                                      |  |  |
| <ul> <li>              Roles      </li> <li>             Features         </li> <li>             Diagnostics         </li> <li>             Configuration         </li> <li>             Storage         </li> </ul> | Get an overview of the status of this server, perform top r<br>features.                                                                                                    | management tasks, and add or remove server roles and |  |  |
|                                                                                                    | Roles Summary                                                                                                    | Roles Summary Help                                   |  |  |
|                                                                                                    | <ul> <li>Roles: 2 of 16 installed</li> <li>Active Directory Domain Services</li> <li>DNS Server</li> </ul>                                                                                                    | Go to Roles<br>Add Roles<br>Remove Roles             |  |  |
|                                                                                                    | Features Summary                                                                                                    | Peatures Summary Help                                |  |  |
|                                                                                                    | <ul> <li>Features: 3 of 35 installed</li> <li>Group Policy Management</li> <li>Remote Server Administration Tools</li> <li>Bale Administration Tools</li> <li>Last Refresh: 9/17/2012 2:11:12 PM Configure refresh</li> </ul> | Add Features                                         |  |  |
| ]]                                                                                                    | ,                                                                                                    |                                                      |  |  |
| 🖉 Start 🛛 🚠 📰 🏈 🗍 🛼 Server Manager                                                                                                    |                                                                                                    |                                                      |  |  |
| CNT 4603: Installing/Configuring VMware Player Page 27 Dr. Mark Llewellyn ©                                                                                                    |                                                                                                    |                                                      |  |  |

# Viewing Server Roles in Server 2008

- Before the next class you should do the following on the VM running Windows Server 2008 that you've installed in your virtual environment.
- Open the Server Manager (it should be on your taskbar; if not click Start then Server Manager).
- Scroll down and you'll come to the Roles Summary. Once the data has been collected by the server, you should see that there are 0 of 16 installed roles.
- Click Go to Roles.
- You should now see the screen shown on the next slide. Follow the remaining steps as illustrated.

CNT 4603: Installing/Configuring VMware Player

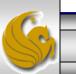

## Viewing Server Roles in Server 2008

| <b>N</b>                      | Windows Server 2008 - Server         | r T1 - VMware Player (Non-cor            | mmercial use only) –                                                                                                    |          | ×    |
|-------------------------------|--------------------------------------|------------------------------------------|----------------------------------------------------------------------------------------------------|----------|------|
| Player 🕶 🚹 💌 📇 🗐              |                                      |                                          |                                                                                                    | <b>«</b> | ₽    |
| 🖡 Server Manager              |                                      |                                          |                                                                                                    | _ 8      | ١×   |
| <u>File Action View H</u> elp |                                      |                                          |                                                                                                    |          |      |
|                               |                                      |                                          |                                                                                                    |          |      |
| Server Manager (WIN-TCC4WVDR  | Server Manager (WIN-TCC4WVDRK        | 05)                                      |                                                                                                    |          |      |
|                               | Get an overview of the sta           | tus of this server, perform top manageme | ent tasks, and add or remove server roles and featur                                                                                                    | es.      |      |
|                               | WINDOWST ILEWAII.                    | Un                                       | Check for New Roles                                                                                                    |          |      |
|                               | Windows Updates:                     | Not configured                           | Run Security Configuration Wiza                                                                                                    | rd       |      |
|                               | Last checked for updates:            | Never                                    | Configure IE ESC                                                                                                    |          |      |
|                               | Last installed updates:              | Never                                    |                                                                                                    |          |      |
|                               | IE Enhanced Security                 | On for Administrators                    |                                                                                                    |          |      |
|                               | Configuration (ESC):                 | On for Users                             |                                                                                                    |          |      |
|                               | Roles Summary                        |                                          | Roles Summary Help                                                                                                    |          |      |
|                               | Roles: 0 of 16 installed             |                                          | Go to Roles                                                                                                    |          |      |
|                               |                                      |                                          | Add Roles                                                                                                    |          |      |
|                               |                                      |                                          | Remove Roles                                                                                                    |          |      |
|                               |                                      |                                          |                                                                                                    |          |      |
|                               | <ul> <li>Features Summary</li> </ul> | Click Add Roles                          | Features Summary Help                                                                                                    |          |      |
|                               | Features: 0 of 35 installed          |                                          | Add Features                                                                                                    |          |      |
|                               | 45                                   |                                          | 👼 Remove Features                                                                                                    |          | -    |
|                               | Last Refresh: 9/9/2013 2:56:02 PM    | Configure refresh                        |                                                                                                    |          | _    |
| 🎝 Start 🛛 🚠 📰 🛛 🖡 S           | Martin                               |                                          | J J | 2.56     | DM   |
| Start 🛛 🚠 📰 👘 🖓 🚡 S           | erver Manager                        |                                          |                                                                                                    | 2:56 P   | -141 |

#### Viewing Server Roles in Server 2008 X

#### Add Roles Wizard

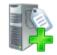

#### **Before You Begin**

|       | Server Roles            | want this server to perform, such as sharing<br>Before you continue, verify that:                                                                                                    |                                                                                            | ~                                 |
|-------|-------------------------|----------------------------------------------------------------------------------------------------|--------------------------------------------------------------------------------------------|-----------------------------------|
|       | Progress<br>Results     | <ul> <li>The Administrator account has a strong pase</li> <li>Network settings, such as static IP address</li> <li>The latest security updates from Windows I</li> <li>If you have to complete any of the preceding wizard again.</li> </ul> | es, are configured<br>Jpdate are installed                                                 | olete the steps, and then run the |
|       |                         | To continue, dick Next.                                                                                                    | Read this page,<br>don't do any of t<br>things mentioned<br>this page. The<br>click "Next" | he<br>I on                        |
|       |                         |                                                                                                    | < Previous Next >                                                                          | Install Cancel                    |
| CNT 4 | 603: Installing/Configu |                                                                                                    | Page 30 D                                                                                  | r. Mark Llewellyn ©               |

# Viewing Server Roles in Server 2008

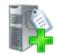

Select Server Roles

| Before You Begin                    | Select one or more roles to install on this server.                                                                                                    |                         |                                                                                                    |
|-------------------------------------|----------------------------------------------------------------------------------------------------|-------------------------|----------------------------------------------------------------------------------------------------|
| Server Roles                        | <u>R</u> oles:                                                                                                    | 1                       | Description:                                                                                                    |
| Confirmation<br>Progress<br>Results | <ul> <li>Active Directory Certificate Services</li> <li>Active Directory Domain Services</li> <li>Active Directory Federation Services</li> <li>Active Directory Lightweight Directory Service</li> <li>Active Directory Rights Management Services</li> <li>Application Server</li> <li>DHCP Server</li> <li>DNS Server</li> <li>Fax Server</li> <li>File Services</li> <li>Network Policy and Access Services</li> <li>Print Services</li> <li>UDDI Services</li> <li>UDDI Services</li> <li>Web Server (IIS)</li> <li>Windows Deployment Services</li> </ul> | Select each<br>and read | Active Directory Certificate Services<br>(AD CS) is used to create certification<br>authorities and related role services<br>that allow you to issue and manage<br>certificates used in a variety of<br>applications.<br>In of the 16 possible roles,<br>the description that is<br>or each of the possible<br>S. |
|                                     | More about server roles                                                                                                    |                         |                                                                                                    |
|                                     |                                                                                                    |                         |                                                                                                    |
|                                     | < <u>P</u> r                                                                                                    | evious <u>N</u> ext >   | Install Cancel                                                                                                    |
|                                     |                                                                                                    |                         |                                                                                                    |
| CNT 4603: Installing/Configur       | ring VMware Player Pag                                                                                                    | je 31                   | Dr. Mark Llewellyn ©                                                                                                    |

# Viewing Server Roles in Server 2008

- Go back to the Server Manager window and this time scroll down until you come to the Features Summary (it will right underneath the Roles Summary). Once the data has been collected by the server, you should see that there are 0 of 35 installed roles.
- Click Add Features.
- You should now see the screen shown on the next slide. Follow the remaining steps as illustrated.

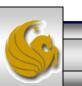

#### Add Features Wizard

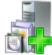

#### Select Features

| Features            | Select one or more features to install on this                                                                                                    | s server.                                                                                                    |
|---------------------|----------------------------------------------------------------------------------------------------|----------------------------------------------------------------------------------------------------|
| Confirmation        | Eeatures:                                                                                                    | Description:                                                                                                    |
| Progress<br>Results | <ul> <li>         INET Framework 3.0 Features     </li> <li>         BitLocker Drive Encryption     </li> <li>         BITS Server Extensions     </li> <li>         Connection Manager Administration     </li> <li>         Desktop Experience     </li> <li>         Failover Clustering     </li> <li>         Group Policy Management     </li> <li>         Internet Printing Client     </li> <li>         Internet Storage Name Server     </li> <li>         LPR Port Monitor     </li> <li>         Multipath I/O     </li> <li>         Network Load Balancing     </li> <li>         Peer Name Resolution Protocol     </li> </ul> | protect your customers' personal<br>identity information, enable seamless<br>and secure communication, and<br>provide the ability to model a range of<br>business processes.                    |
|                     | Remote Assistance         Remote Differential Compressio         ⊕ Remote Server Administration T         ⊕ Removable Storage Manager         ⊕ RPC over HTTP Proxy         ⊕ Simple TCP/IP Services         €MTP Server         More about features                                                                                                    | You don't need to look at all of the<br>eatures, but select a few and read<br>he brief description of what the<br>eature provides.<br>When you're done, click "Cancel"<br>and shut down the VM. |
|                     |                                                                                                    | < Previous Next > Install Cancel                                                                                                    |

×